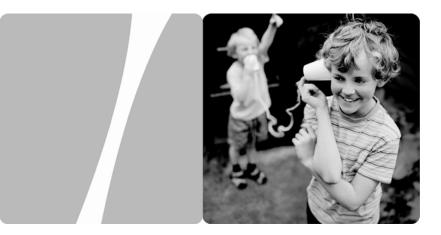

## HG532e Home Gateway

## **User Guide**

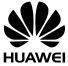

HUAWEI TECHNOLOGIES CO., LTD.

#### HUAWEI TECHNOLOGIES CO., LTD. Huawei Industrial Base

Huawei Industrial Base Bantian, Longgang Shenzhen 518129 People's Republic of China

www.huaweidevice.com

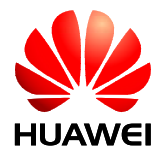

HG532e Home Gateway V100R001

## **User Guide**

**Issue** 01

Date 2012-02-15

Part Number 202485

Huawei Technologies Co., Ltd. provides customers with comprehensive technical support and service. Please feel free to contact our local office or company headquarters.

## Huawei Technologies Co., Ltd.

| Address: | Huawei Industrial Base      |  |
|----------|-----------------------------|--|
|          | Bantian, Longgang           |  |
|          | Shenzhen 518129             |  |
|          | People's Republic of China  |  |
| Website: | http://www.huaweidevice.com |  |
| Email:   | mobile@huawei.com           |  |

# Copyright © Huawei Technologies Co., Ltd. 2012. All rights reserved.

No part of this document may be reproduced or transmitted in any form or by any means without prior written consent of Huawei Technologies Co., Ltd.

The product described in this manual may include copyrighted software of Huawei Technologies Co., Ltd and possible licensors. Customers shall not in any manner reproduce, distribute, modify, decompile, disassemble, decrypt, extract, reverse engineer, lease, assign, or sublicense the said software, unless such restrictions are prohibited by applicable laws or such actions are approved by respective copyright holders under licenses.

#### **Trademarks and Permissions**

HUAWEI, And are trademarks or registered trademarks of Huawei Technologies Co., Ltd.

Other trademarks, product, service and company names mentioned are the property of their respective owners.

#### Notice

Some features of the product and its accessories described herein rely on the software installed, capacities and settings of local network, and may not be activated or may be limited by local network operators or network service providers. Thus the descriptions herein may not exactly match the product or its accessories you purchase.

Huawei Technologies Co., Ltd reserves the right to change or modify any information or specifications contained in this manual without prior notice or obligation.

## **NO WARRANTY**

THE CONTENTS OF THIS MANUAL ARE PROVIDED "AS IS". EXCEPT AS REQUIRED BY APPLICABLE LAWS, NO WARRANTIES OF ANY KIND, EITHER EXPRESS OR IMPLIED, INCLUDING BUT NOT LIMITED TO, THE IMPLIED WARRANTIES OF MERCHANTABILITY AND FITNESS FOR A PARTICULAR PURPOSE, ARE MADE IN RELATION TO THE ACCURACY, RELIABILITY OR CONTENTS OF THIS MANUAL.

TO THE MAXIMUM EXTENT PERMITTED BY APPLICABLE LAW, IN NO CASE SHALL HUAWEI TECHNOLOGIES CO., LTD BE LIABLE FOR ANY SPECIAL, INCIDENTAL, INDIRECT, OR CONSEQUENTIAL DAMAGES, OR LOST PROFITS, BUSINESS, REVENUE, DATA, GOODWILL OR ANTICIPATED SAVINGS.

#### Import and Export Regulations

Customers shall comply with all applicable export or import laws and regulations and will obtain all necessary governmental permits and licenses in order to export, re-export or import the product mentioned in this manual including the software and technical data therein.

# Contents

| 1 | Warnings and Precautions                                                                   | 1  |
|---|--------------------------------------------------------------------------------------------|----|
| 2 | Connecting the Cables and Getting Started                                                  | 8  |
|   | 2.1 Connecting The Cables                                                                  | 8  |
|   | 2.2 Getting Started                                                                        | 9  |
| 3 | Setting the Network-Access Parameters                                                      | 10 |
|   | 3.1 Logging In to the Web-Based Configuration Utility                                      | 10 |
|   | 3.2 Configuring a Dial-up Connection to Access the Network.                                | 12 |
| 4 | Accessing the Network Wirelessly                                                           | 13 |
|   | 4.1 Setting Up a Wireless Connection by Pressing Buttons                                   | 13 |
|   | 4.2 Setting Up a Wireless Connection Manually                                              | 14 |
| 5 | Configuring the Device                                                                     | 16 |
|   | 5.1 Changing the User Management Account for Logging In to Web-Based Configuration Utility |    |
|   | 5.2 Enabling or Disabling the Wireless Network Function                                    | 17 |
|   | Enable or disable the wireless network function by press                                   |    |
|   | Enable or disable the wireless network function through Web-based configuration utility    |    |
|   | 5.3 Changing the Wireless Network Name and the Access Password                             | 18 |
|   | 5.4 Restoring Default Settings                                                             | 18 |
|   | 5.5 Reboot HG532e                                                                          | 19 |
| 6 | FAQs                                                                                       | 20 |
| 7 | Appendix                                                                                   | 24 |
|   | 7.1 Indicators                                                                             | 24 |
|   | 7.2 Interfaces and Buttons                                                                 | 26 |
|   | 7.3 Default Settings                                                                       | 27 |
|   | 7.4 Technical Specifications                                                               | 27 |

# **1 Warnings and Precautions**

To use the device properly and safely, read these warnings and precautions carefully and strictly observe them during operation. Unless otherwise specified, the term "device" refers to the device and its accessories.

#### **Basic Requirements**

- During storage, transportation, and operation of the device, keep it dry and prevent it from colliding with other objects.
- Do not dismantle the device. In case of any fault, contact an authorized service center for assistance or repair.
- Without authorization, no organization or individual can change the mechanical, safety, or performance design of the device.
- When using the device, observe all applicable laws and regulations and respect the legal rights of other people.

#### **Environmental Requirements for Using the Device**

- Before connecting and disconnecting cables, stop using the device, and then disconnect it from the power supply. Ensure that your hands are dry during operation.
- Keep the device far from sources of heat and fire, such as a heater or a candle.
- Keep the device far from electronic appliances that generate strong magnetic or electric fields, such as a microwave oven or a refrigerator.
- Place the device on a stable surface.
- Place the device in a cool and well-ventilated indoor area. Do not expose the device to direct sunlight.
- Use the device in an area with a temperature ranging from 0°C to 40°C.
- Do not block the openings on the device with any object. Reserve a minimum space of 10 cm around the device for heat dissipation.
- Do not place any object (such as a candle or a water container) on the device. If any foreign object or liquid enters the device, stop using the

device immediately, power it off, remove all the cables connected to it, and then contact an authorized service center.

• During thunderstorms, power off the device, and then remove all the cables connected to it to prevent it from getting damaged due to lightning strikes.

#### **Precautions for Using Wireless Devices**

- When using the device, ensure that the antenna of the device is at least 20 cm away from all persons.
- Do not use the device where using wireless devices is prohibited or may cause interference or danger.
- The radio waves generated by the device may interfere with the operation of electronic medical devices. If you are using any electrical medical device, contact its manufacturer for the restrictions on the use of the device.
- Do not take the device into operating rooms, intensive care units (ICUs), or coronary care units (CCUs).

#### Areas with Inflammables and Explosives

- Do not use the device where inflammables or explosives are stored, for example, in a gas station, oil depot, or chemical plant. Otherwise, explosions or fires may occur. In addition, follow the instructions indicated in text or symbols.
- Do not store or transport the device in the same box as inflammable liquids, gases, or explosives.

#### **Accessory Requirements**

- Use only the accessories supplied or authorized by the device manufacturer. Otherwise, the performance of the device may get affected, the warranty for the device or the laws and regulations related to telecommunications terminals may become null and void, or an injury may occur.
- Do not use the power adapter if its cable is damaged. Otherwise, electric shocks or fires may occur.
- Ensure that the power adapter meets the specifications indicated on the device nameplate.

- Ensure that the power adapter meets the requirements of Clause 2.5 in IEC60950-1/EN60950-1 and it is tested and approved according to national or local standards.
- For pluggable device, the socket-outlet shall be installed near the device and shall be easily accessible.

### Safety of Children

Keep the device and its accessories out of the reach of children. Otherwise, they may damage the device and its accessories by mistake, or they may swallow the small components of the device, causing suffocation or other dangerous situations.

### Maintenance

- If the device is not used for a long time, power it off, and then remove all the cables connected to it.
- If any exception occurs, for example, if the device emits any smoke or unusual sound or smell, stop using the device immediately, power it off, remove all the cables connected to it, and then contact an authorized service center.
- Do not trample, pull, or overbend any cable. Otherwise, the cable may get damaged, causing malfunction of the device.
- Before cleaning the device, stop using it, power it off, and then remove all the cables connected to it.
- Use a clean, soft, and dry cloth to clean the device shell. Do not use any cleaning agent or spray to clean the device shell.

### **Disposal and Recycling Information**

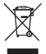

This symbol on the device (and any included batteries) indicates that the device (and any included batteries) should not be disposed of as normal household garbage. Do not dispose of your device or batteries as unsorted municipal waste. The device (and any batteries)

should be handed over to a certified collection point for recycling or proper disposal at the end of its life. For more detailed information about the recycling of the device or batteries, contact your local city office, the household waste disposal service, or the retail store where you purchased this device.

The disposal of this device is subject to the Waste from Electrical and Electronic Equipment (WEEE) Directive of the European Union. The purpose for separating WEEE and batteries from other waste is to minimize any environmental impact and health hazard due to the presence of hazardous substances.

#### **Reduction of Hazardous Substances**

This device is compliant with the EU Registration, Evaluation, Authorisation and Restriction of Chemicals (REACH) Regulation (Regulation No 1907/2006/EC of the European Parliament and of the Council) and the EU Restriction of Hazardous Substances (RoHS) Directive (Directive 2002/95/EC of the European Parliament and of the Council). For more information about the REACH compliance of the device, visit the Web site www.huaweidevice.com/certification. You are recommended to visit the Web site regularly for up-to-date information.

## **EU Regulatory Conformance**

This device should be installed and operated with a minimum distance of 20 cm between the antenna and all persons.

**Български:** С настоящето Huawei Technologies Co., Ltd. декларира, че този уред съответства на основните изисквания и другите разпоредби на Директива 1999/5/EC.

Česky: Huawei Technologies Co., Ltd., tímto prohlašuje, že toto zařízení je ve shodě se základními požadavky a dalšími souvisejícími opatřeními směrnice 1999/5/EC.

**Dansk:** Huawei Technologies Co., Ltd. erklærer hermed at denne enhed er i overensstemmelse med de obligatoriske krav og andre relevante bestemmelser i direktiv 1999/5/EF.

**Nederlands:** Hierbij verklaart Huawei Technologies Co., Ltd. dat dit apparaat in overeenstemming is met de essentiële eisen en de andere relevante bepalingen van richtlijn 1999/5/EC.

**English:** Hereby, Huawei Technologies Co., Ltd. declares that this device is in compliance with the essential requirements and other relevant provisions of Directive 1999/5/EC.

**Eesti:** Käesolevaga kinnitab Huawei Technologies Co., Ltd., et see seade vastab Direktiivi 1999/5/EÜ põhinõudmistele ja teistele asjakohastele määrustele.

**Suomi:** Huawei Technologies Co., Ltd. vakuuttaa täten, että tämä laite on yhdenmukainen direktiivin 1999/5/EY olennaisten vaatimusten ja direktiivin muiden asiaankuuluvien lausumien kanssa.

**Français (Européen):** Le fabricant déclare que ce produit est conforme aux exigences essentielles et aux autres dispositions pertinentes de la directive 1999/5/CE.

**Deutsch:** Huawei Technologies Co., Ltd. erklärt hiermit, dass dieses Produkt die erforderlichen Bestimmungen und andere relevante Verordnungen der Richtlinie 1999/5/EG einhält.

Ελληνικά: Δια της παρούσης η Huawei Technologies Co., Ltd. δηλώνει ότι αυτή η συσκευή συμμορφώνεται με τις βασικές απαιτήσεις και άλλες σχετικές διατάξεις της οδηγίας 1999/5/Ε.Κ.

**Magyar:** Jelen nyilatkozaton keresztül a Huawei Technologies Co., Ltd. kijelenti, hogy a készülék megfelel az EC/5/1999 Irányelv összes lényeges követelményének és vonatkozó előírásának.

**Gaeilge:** Fograíonn Huawei Technologies Co., Ltd leis seo go bhfuil an fheiste seo i gcomhlíonadh leis na fíor-riachtanais agus na forálacha eile maidir le Treoir 1999/5/AE.

**Italiano:** Col presente documento, Huawei Technologies Co., Ltd. dichiara che questo dispositivo è conforme ai requisiti essenziali e alle altre disposizioni applicabili della Direttiva 1999/5/CE.

**Latviski:** Ar šo Huawei Technologies Co., Ltd. paziņo, ka šī ierīce atbilst Direktīvas 1999/5/EC pamatprasībām un piemērojamajiem nosacījumiem.

**Lietuviškai:** Šiuo Huawei Technologies Co., Ltd. praneša, kad šis įtaisas atitinka Direktyvos 1999/5/EC pagrindinius reikalavimus ir taikomas sąlygas.

**Malti:** Hawnhekk, Huawei Technologies Co., Ltd. tiddikjara li dan it-tagħmir hu konformi mal-ħtiġijiet essenzjali u provvedimenti rilevanti oħrajn ta' Direttiva 1999/5/KE.

**Polski:** Wymieniona w tym dokumencie firma Huawei Technologies Co., Ltd. deklaruje, że niniejsze urządzenie spełnia zasadnicze wymagania w zakresie zgodności oraz inne odnośne postanowienia Dyrektywy 1999/5/EC.

**Português (Europeu)** : Deste modo, a Huawei Technologies Co., Ltd. declara que este dispositivo está em conformidade com os requisitos essenciais e outras provisões relevantes da Directiva 1999/5/CE.

**Română:** Prin prezenta Huawei Technologies Co., Ltd. declară că acest dispozitiv este conform cu cerinţele esenţiale şi alte prevederi relevante ale directivei 1999/5/CE.

**Slovenčina:** Huawei Technologies Co., Ltd. týmto vyhlasuje, že zariadenie je v súlade so základnými požiadavkami a inými relevantnými predpismi Smernice 1999/5/ES.

**Slovenščina:** Huawei Technologies Co., Ltd. izjavlja, da je ta naprava v skladu z bistvenimi zahtevami in drugimi ustreznimi določbami Direktive 1999/5/ES.

**Español (Europeo) :** Con el presente documento, Huawei Technologies Co., Ltd. declara que este dispositivo cumple con los requisitos esenciales y con las demás disposiciones correspondientes de la Directiva 1999/5/CE.

**Svenska:** Huawei Technologies Co., Ltd. förklarar härmed att denna produkt överensstämmer med de grundläggande kraven och andra relevanta föreskrifter i direktiv 1999/5/EG.

For the declaration of conformity, visit the Web site www.huaweidevice.com/certification.

# **€€**0168**①**

Notice: Observe the national local regulations in the location where the device is to be used. This device may be restricted for use in some or all member states of the European Union (EU).

Notice: This device can be operated in all European countries.

**France:** Outdoor use limited to 10 mW e.i.r.p. within the band 2454-2483.5 MHz.

**Italy**: For private use, a general authorisation is required if WAS/RLAN's are used outside own premises. For public use, a general authorisation is required.

**Norway:** This subsection does not apply for the geographical area within a radius of 20 km from the centre of Ny-Ålesund.

## Federal Communications Commission (FCC) Statement

This device complies with part 15 of the FCC Rules. Operation is subject to the following two conditions: (1) This device may not cause harmful interference, and (2) this device must accept any interference received, including interference that may cause undesired operation.

This device complies with part 68 of the FCC Rules.

This device should be installed and operated with a minimum distance of 20 cm between the antenna and all persons.

Note: This equipment has been tested and found to comply with the limits for a Class B digital device, pursuant to part 15 of the FCC Rules. These limits are designed to provide reasonable protection against harmful interference in a

residential installation. This equipment generates, uses and can radiate radio frequency energy and, if not installed and used in accordance with the instructions, may cause harmful interference to radio communications. However, there is no guarantee that interference will not occur in a particular installation. If this equipment does cause harmful interference to radio or television reception, which can be determined by turning the equipment off and on, the user is encouraged to try to correct the interference by one or more of the following measures:

- Reorient or relocate the receiving antenna.
- Increase the separation between the equipment and receiver.
- Connect the equipment into an outlet on a circuit different from that to which the receiver is connected.
- Consult the dealer or an experienced radio/TV technician for help.

Warning: Changes or modifications made to this device not expressly approved by Huawei Technologies Co., Ltd. may void the FCC authorization to operate this device.

# 2 Connecting the Cables and Getting Started

Thank you for purchasing the HG532e Home Gateway (hereinafter referred to as the HG532e).

## 2.1 Connecting The Cables

If your telephone line is used for both the broadband network access and a telephone connection, take the following figure as a reference for connecting the cables.

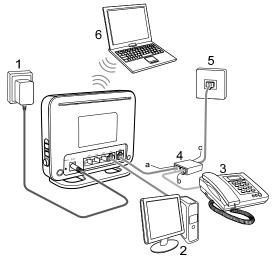

- 1. Power adapter
- 2. Desktop Computer
- 3. Telephone

- 4. Splitter
- a. MODEM interface
- 5. Telephone jack on the wall 6. Laptop Computer
- b. PHONE interface
- c. I INF interface

## 2.2 Getting Started

To power on the HG532e, press the  $\ensuremath{\text{On/Off}}$  button on the side panel of the HG532e.

After you power on the HG532e, the **ADSL** indicator blinks (for about forty seconds to three minutes), which indicates that the **ADSL** interface of the HG532e is being activated. After the **ADSL** indicator stops blinking, the **ADSL** indicator turns solid on, which indicates that the HG532e is working properly.

## 3 Setting the Network-Access Parameters

# **3.1** Logging In to the Web-Based Configuration Utility

The HG532e provides an easy-to-use Web-based configuration utility. You can view and set the parameters of the HG532e through this utility.

To log in to the Web-based configuration utility, do as follows:

- Step 1 Set the network connection of your PC and ensure that your PC obtains an IP address automatically, do as follows:
  - 1. In the **Control Panel** window, double-click **Network Connections** to display the Network Connections window.
  - 2. In the Network Connections window, right-click the working Local Area Connection and choose Properties.
  - 3. In the This connection uses the following items group box of the Local Area Connection Properties dialog box, select Internet Protocol (TCP/IP). Click Properties.
  - 4. Ensure that your PC select Obtain an IP address automatically.

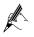

By default, the DHCP function of the HG532e is enabled. In this case, the HG532e assigns an IP address to your PC automatically and you do not need to configure the IP address of your PC.

Step 2 Start the Internet Explorer on your PC and ensure that the Internet Explorer does not use any proxy server.

Take the Internet Explorer 6.0 as an example. To ensure that the Internet Explorer does not use any proxy server, do as follows:

- 1. Launch the Internet Explorer on your computer.
- 2. Choose **Tools > Internet** Options.
- 3. On the **Connect** tab of the **Internet Options** dialog box, click **LAN Settings**.

- 4. In the **Proxy Server** area, ensure that **Use the proxy server for LAN** is cleared. If Use the proxy server for LAN is selected, clear Use the proxy server for LAN, and then click **OK**.
- Step 3 In the address bar of the Internet Explorer, enter http://192.168.1.1, and then press Enter.
- Step 4 In the Login dialog box, enter the Username (default is user) and the **Password** (default is user).
- Step 5 Click Login.

After the Username and the Password are verified, you can access the Web-based configuration utility.

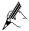

The first time when you login to the Web-based configuration utility, it will be jump to the rapid configuration page at first. And you can access the advanced Web-based configuration utility by clicking here from the **click here to enter advanced configuration page** to quickly jump to the advanced Web-based configuration utility.

## **3.2 Configuring Wireless Account Quickly**

The following configuration utility displayed only in the time when you logging in to the Web configuration utility at the first time, and when you logging in to the Web configuration utility at the first time after restoring the factory settings. You can configure the wireless name and password for acess the network wirelessly at the rapid configuration utility quickly. The specific configuration methods are as follows:

After the username and password for login Web are verified, set the WLAN SSID and the Key (see the label on the back panel of the HG532e) in the displayed **Quick Config WLAN SSID And PreShared Or WEP Key** window, and then click **next**.

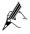

You can also set or modify the WLAN name and access password in the Web configuration utility of **Basic Configuration > WLAN**. See the 5.3 chapter "Changing the Wireless Network Name and the Access Password" for the specific operation.

After the WLAN SSID and the Key are verified, you can access the advanced configuration page. On the left side of the page is operating the navigation tree. Click the link in the navigation tree, the right side of the page will display the corresponding configuration interface

## 3.3 Configuring a Dial-up Connection to Access the Network

The method of the HG532e for accessing the network is Bridge, you need to configure the dial-up connection on your computer to access the network. In addition, you need to perform dial-up operations on your computer upon each startup. To create a dial-up connection, do as follows (taking the Windows XP operating system as an example):

- Step 1 Choose Start > All Programs > Accessories > Communications > Network Connections.
- Step 2 Click Create a new connection in Network Tasks to display the New Connection Wizard window, and then click Next.
- Step 3 Select Connect to the Internet, and then click Next.
- Step 4 Select Set up my connection manually, and then click Next.
- Step 5 Select Connect using a broadband connection that requires a user name and password, and then click Next.
- Step 6 Enter the name (as desired) of the dial-up connection in ISP Name, and then click Next.
- Step 7 Select Anyone's use or My use only, and then click Next.
- Step 8 Enter the user name and password provided by the network operator and used for the dial-up connection, and then click Next.
- Step 9 Select Add a shortcut to this connection to my desktop, and then click Finish.

An icon for the dial-up connection is displayed on the desktop of your computer. You need to perform the preceding operations only once for creating a network connection. After the network connection is created, to access the network, double-click the icon for the dial-up connection, and then click **Connect** in the displayed dialog box.

# 4 Accessing the Network Wirelessly

If a wireless network adapter is installed on your computer, you can connect your computer to the HG532e through a wireless connection.

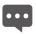

The hardware installation methods and driver installation methods of wireless network adapters provided by different companies vary from each other. For details, see the installation guide provided by the wireless network adapter provider.

After the installation of a wireless network adapter, you need to configure the wireless network connection on your computer. You can configure the wireless network connection through the software provided with the wireless network adapter.

## 4.1 Setting Up a Wireless Connection by Pressing Buttons

The HG532e supports the Wi-Fi Protected Setup (WPS) function. If your network adapter also supports the WPS function, you can use the WPS function to set up a wireless connection between your PC and the HG532e quickly.

To configure the wireless network connection, do as follows:

- Step 1 Check whether the WLAN indicator of the HG532e is on. If the WLAN indicator is off, Press the **WLAN** button on the side panel of the HG532e to enable the WLAN function.
- Step 2 Press the WPS button on the side panel of the HG532e to enable the HG532e to enter the WPS negotiation state.
- Step 3 Enable the WPS negotiation function of the wireless network adapter on your PC within two minutes, and then wait for a moment (typically 10s and at most 120s).

The WPS indicator of the HG532e becomes on from the blinking state, indicating that the HG532e is connected to your PC through the WLAN. The WPS indicator state lasts 300s, and then turns off.

## 4.2 Setting Up a Wireless Connection Manually

If your network adapter does not support the WPS function, you can set up a wireless connection between your PC and the HG532e manually.

Takes Windows XP as an example, to set up a wireless connection between your PC and the HG532e manually, do as follows:

Step 1 Enable the wireless configuration service provided by Windows XP.

- 1. Right-click **My Computer**, and then choose **Manage** from the shortcut menu.
- 2. In the Computer Management window, choose Computer Management (Local) > Services and Applications > Services.
- 3. From the services listed in the right pane of the **Computer Management** window, right-click **Wireless Zero Configuration**, and then choose **Properties** from the shortcut menu.
- In the Wireless Zero Configuration Properties (Local Computer) dialog box, check whether Service status is Started. If not, click Start.
- 5. Click **OK** to close the dialog box, and then close the **Computer Management** window.
- Step 1 Record the WLAN name and the WLAN access password.

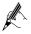

The WLAN name (SSID) and WLAN access password of the HG532e are preset before delivery. You can find them from the label on the bottom of the HG532e.

- Step 2 Configure the wireless network connection on your computer.
  - 1. Choose Start > All Programs > Accessories > Communications > Network Connections.
  - 2. In the **Network Connections** window, right-click **Wireless Network Connection** to display a shortcut menu, and then choose **Properties** from the shortcut menu.
  - 3. In the Wireless Network Connection Properties dialog box, select Wireless Networks.
  - 4. Select Use Windows to configure my wireless network settings.
  - 5. Click View Wireless Networks.
  - In the Wireless Network Connection dialog box, select the WLAN with the same name as the WLAN name that you have recorded from

the WLAN list, and then click **Connect** in the lower right corner of the dialog box.

7. In the displayed dialog box, enter the access password, and then click **Connect**.

After the password is verified, **Connected** is displayed in the upper right corner of the WLAN icon in the WLAN list, which indicates that a wireless connection is set up between your PC and the HG532e.

8. Close the Wireless Network Connection dialog box.

# **5** Configuring the Device

## 5.1 Changing the User Management Account for Logging In to the Web-Based Configuration Utility

For safety reasons or to make the password easy to remember, you can change the user name and password for login after logging in to the Web-based configuration utility.

To change the user name and the password, do as follows:

- Step 1 Log in to the Web-based configuration utility.
- Step 2 Choose Maintenance > Account in the navigation tree to display the system management page.
- Step 3 Enter the new user name in the New User name text box.
- Step 4 Enter the Current password and the New password. Then enter the new password again in the Confirm password text box for confirmation.
- Step 5 Click Submit to save the settings.

After you change the user name and the password successfully, the current page jumps to the page for logging in to the Web-based configuration utility. To log in to the Web-based configuration utility, enter the new user name and password, and then click **OK**.

If you forget the user name or password that has been changed, you can restore the default settings of the HG532e by pressing and holding the Reset button for over six seconds. Then, the user name and password that are used for logging in to the Web-based configuration utility are restored to default values. After you restore the default settings, however, your customized data is lost. Therefore, use this function with caution.

## 5.2 Enabling or Disabling the Wireless Network Function

You can choose any of the following methods to enable or disable the wireless network function:

- Enable or disable the wireless network function by press button
- Enable or disable the wireless network function through Web-based configuration utility

# Enable or disable the wireless network function by press button

You can quickly enable or disable the wireless network function by pressing the WLAN button on the HG532e. To enable the wireless network function, press and hold the WLAN button for over one second, and then release the button. You can disable the wireless network function in the same way. The WLAN indicator shows whether the wireless network function is enabled.

# Enable or disable the wireless network function through Web-based configuration utility

In addition, you can enable or disable the wireless network function through the Web-based configuration utility. To enable or disable the wireless network function, do as follows:

- Step 1 Log in to the Web-based configuration utility.
- Step 2 In the navigation tree on the left, choose Basic > WLAN.
- Step 3 Choose the WLAN page.
- Step 4 Select or not select Enable WLAN check box.
- Step 5 Click Submit to save the settings.

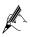

You can refer to the state of the WLAN indicator to check whether the wireless network function is enabled.

# 5.3 Changing the Wireless Network Name and the Access Password

To change the name and access password for the wireless network, do as follows (taking the authentication type WPA-PSK/WPA2-PSK as an example):

- Step 1 Log in to the Web-based configuration utility.
- Step 2 In the navigation tree on the left, choose **Basic** > WLAN.
- Step 3 Choose the WLAN page.
- Step 4 Select Enable WLAN check box to enable the WLAN function.
- Step 5 Enter a wireless network name in the SSID text box.
- Step 6 Select WPA-PSK/WPA2-PSK from the Security drop-down combo box.
- Step 7 Enter an access password in the WPA pre-shared key text box.
- Step 8 Keep the default settings of other parameters.
- Step 9 Click Submit to save the settings.

Please keep in mind the wireless access password and encryption that you set. When you add the computer and other wireless devices to the wireless local area network of the HG532e, the computer will prompt you to enter the wireless key. Users don't know the key wireless will not be able to access to the HG532e wireless local area network.

## 5.4 Restoring Default Settings

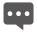

After you restore the default settings, your customized data is lost. Therefore, use this function with caution.

You can quickly restore the default settings of the HG532e by pressing the Reset button on the rear panel. To restore the default settings, press and hold the Reset button for over six seconds after the HG532e is powered on, and then release the button. In addition, you can restore the default settings of the HG532e through the Web-based configuration utility. To restore the default settings through the Web-based configuration utility, do as follows:

- Step 1 Log in to the Web-based configuration utility.
- Step 2 In the navigation tree on the left, choose Maintenance > Device.
- Step 3 Choose the Reset page.
- Step 4 Click the Restore Default Settings.

Step 5 In the displayed confirmation dialog, click OK.

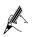

You can click the Reboot button to restart the HG532e with your customized data.

After the preceding operations, the current page jumps to the login page. You can log in to the Web-based configuration utility by entering the default user name and password that are **user**.

## 5.5 Reboot HG532e

To reboot the HG532e, do as follows:

- Step 1 Log in to the Web-based configuration utility.
- Step 2 In the navigation tree on the left, choose Maintenance > Device.
- Step 3 Choose the **Reset** page.
- Step 4 Click the Reboot.

After the preceding operations, the HG532e will be restart with your customized data.

# 6 FAQs

How can I quickly enable or disable the wireless network function?

Press and hold the WLAN button for over one second, and then release the button to enable or disable the wireless network function. The WLAN indicator shows whether the wireless network function is enabled.

How can I quickly restore the default settings of the terminal?

To restore the default settings of the terminal, power on the terminal, press and hold the Reset button for a minimum of over six seconds, and then release the Reset button.

What can I do if I cannot access the Internet through the terminal?

Step 1 Check whether the POWER indicator on the terminal is solid on.

If the POWER indicator is off, perform further checks as follows:

- 1. Ensure that the terminal is turned on.
- 2. Ensure that electricity comes from the socket and that the power input from the socket meets the requirements described on the label of the terminal power adapter. If the voltage is unsteady, for example, if the voltage is too high or too low, do not use the terminal. Wait until the voltage restores to its normal level, and then use the terminal.
- 3. Ensure that the terminal is properly connected to the socket through the power adapter.

If the POWER indicator is still off, contact an authorized maintenance center.

Step 2 After powering on the terminal, wait for about three minutes. Then, check whether the ADSL indicator on the terminal is solid on.

If the ADSL indicator blinks for a long time, perform further checks as follows:

- 1. Ensure that telephone lines are properly connected. Pay special attention to the connections between the telephone lines and the splitter.
- Ensure that the terminal or telephone lines are far from the electric appliances that generate strong magnetic or electric fields. Replace telephone lines when necessary.

If the ADSL indicator still blinks and does not turn solid on, contact your network operator.

Step 3 Check whether the LAN indicator of the terminal is on.

If the LAN indicator is off, perform further checks as follows:

- 1. Ensure that the network adapter of the computer is enabled.
- Ensure that the network cable between the terminal and the computer is properly connected. Remove and then insert the network cable or replace the network cable when necessary.

If the LAN indicator is still off, contact an authorized maintenance center.

- Step 4 Check whether the driver for the network adapter is properly installed. Take a computer that runs Windows XP as an example. To check whether the driver for the network adapter is installed, do as follows:
  - 3. On the desktop, right-click My Computer, and then choose Manage.
  - 4. In the navigation tree of the **Computer Management** window, choose **Device Manager**.
  - 5. In the right pane of the **Computer Management** window, click **Network adapters** to view the information about the network adapter of the computer.

If no network adapter is found or if a question mark (?) or an exclamation mark (!) is displayed next to the icon of the network adapter, you can infer that the driver for the network adapter is not properly installed. In this case, re-install the driver for the network adapter of the computer.

Step 5 Ensure that you have entered the correct user name and user password that are required by the PPP dial-up software.

The user name and the user password are provided by your network operator.

Step 6 Check whether you can use the PPP dial-up software to dial successfully.

If you cannot use the PPP dial-up software to dial successfully, perform further checks as follows:

- 1. Stop the PPP dial-up software and then power off the terminal. After five minutes, power on the terminal, and then use the PPP dial-up software to dial again.
- 2. Restore the default settings of the terminal.

If the problem persists, contact your network operator.

Step 7 Check whether the proxy server of the Web browser is correctly configured. Take the Internet Explorer installed on a computer that runs Windows XP as an example. To check whether the proxy server of the Web browser is correctly configured, do as follows:

- 1. Launch the Internet Explorer.
- 2. Choose **Tools** > **Internet Options**.
- 3. In the Internet Options dialog box, click the Connections tab.
- 4. In the Local Area Network (LAN) settings group box, click LAN Settings.
- In the Proxy server group box of the Local Area Network (LAN) Settings dialog box, ensure that the Use a proxy server for your LAN (These settings will not apply to dial-up or VPN connections). check box is cleared.
- Step 8 Try to access multiple Web sites to check whether the terminal can access these Web sites.

If the terminal still cannot access Web sites, contact your network service provider.

What can I do if Web pages often cannot be displayed during Web page browsing and can be displayed after the terminal is restarted?

Ensure that the terminal and other devices, such as telephones or fax machines, are connected to telephone lines through a splitter.

For details about how to install a splitter, see the related description in the manual.

Step 1 Ensure that telephone lines are properly connected.

If the telephone lines are improperly connected, the stability of the network connection is affected.

Step 2 Check the positions of your terminal and your computer. Ensure that they are far from electric appliances, such as microwave ovens, refrigerators, or cordless telephones, that generate strong magnetic or electric fields.

If the problem persists, contact your service provider.

What can I do if sometimes the terminal cannot access the Internet through a WLAN connection or if the WLAN connection is unsteady?

Check the positions of your terminal and your computer. Ensure that they are far from the electric appliances, such as microwave ovens, refrigerators, or cordless telephones, that generate strong magnetic or electric fields.

Step 1 Place your terminal in an open area.

Although radio signals can pass through obstacles, the transmission effects of WLAN radio signals are affected if radio signals pass through too many obstacles, such as cement or wooden walls.

#### Step 2 Place your computer close to your terminal.

If your computer is far from your terminal, the effects of the WLAN are affected.

- Step 3 Place your terminal and computer in another direction.
- Step 4 Do not use your terminal to access the WLAN during thunderstorms.

After a broadband terminal is installed, does Internet access degrade call quality or do telephone calls lower the Internet access rate?

No. The terminal uses the frequency division multiplexing (FDM) and splitter technologies to separate voice signals from data signals. Although the two types of signals are transmitted through one telephone line, they are carried by different frequency bands. Therefore, they do not interfere with each other. In this case, you can make a telephone call and access the Internet simultaneously, without degrading call quality or lowering the Internet access rate.

# 7 Appendix

## 7.1 Indicators

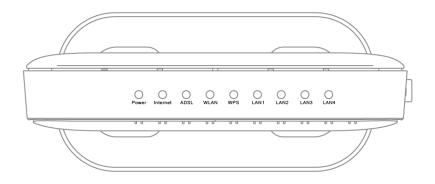

| Indicator | Status   | Description                                                                                                    |  |
|-----------|----------|----------------------------------------------------------------------------------------------------|--|
| Power     | On       | The HG532e is powered on.                                                                                                    |  |
|           | Off      | The HG532e is powered off.                                                                                                    |  |
| Internet  | Blinking | <ul><li>The HG532e works in routing mode.</li><li>The WAN connection is set up.</li><li>Data is being transmitted.</li></ul>                                                                                                    |  |
|           | On       | <ul> <li>The dial-up operation through the embedded<br/>PPP dial-up function of the HG532e succeeded,<br/>but no data is being transmitted.</li> <li>The HG532e works in routing mode.</li> <li>The WAN connection is set up.</li> <li>No data is being transmitted.</li> </ul> |  |
|           | Off      | <ul> <li>The HG532e works in bridge mode or the dial-up operation through the embedded PPP dial-up function of the HG532e failed.</li> <li>No WAN connection is set up.</li> </ul>                                                                                              |  |

| Indicator                                     | Status   | Description                                                                                                    |  |  |
|-----------------------------------------------|----------|----------------------------------------------------------------------------------------------------|--|--|
| ADSL                                          | Blinking | The HG532e is being activated.                                                                                     |  |  |
|                                               | On       | The HG532e is activated.                                                                                           |  |  |
|                                               | Off      | The HG532e is powered off.                                                                                         |  |  |
| WLAN                                          | Blinking | <ul><li>The wireless network function is enabled.</li><li>Data is being transmitted through the WLAN.</li></ul>    |  |  |
|                                               | On       | <ul><li>The wireless network function is enabled.</li><li>No data is being transmitted through the WLAN.</li></ul> |  |  |
|                                               | Off      | The wireless network function is disabled.                                                                         |  |  |
| WPS Blinking •                                |          | • The HG532e is attempting to set up a wireless                                                                    |  |  |
|                                               |          | connection with a wireless client (such as a PC                                                                    |  |  |
|                                               |          | on which a wireless network adapter is installed)                                                                  |  |  |
|                                               |          | through the WPS function.                                                                                          |  |  |
|                                               |          | This state lasts no more than 120s.                                                                                |  |  |
|                                               | On       | • A wireless connection is set up between the                                                                      |  |  |
|                                               |          | HG532e and a wireless client through the WPS                                                                       |  |  |
|                                               |          | function.                                                                                                    |  |  |
|                                               |          | • This state lasts 300s.                                                                                           |  |  |
|                                               | Off      | The WPS function is disabled.                                                                                      |  |  |
| LAN1 - Blinking Data is be<br>LAN4 interface. |          | Data is being transmitted through the Ethernet interface.                                                          |  |  |
|                                               | On       | The Ethernet connection is set up.                                                                                 |  |  |
|                                               | Off      | The Ethernet connection is not set up.                                                                             |  |  |

## 7.2 Interfaces and Buttons

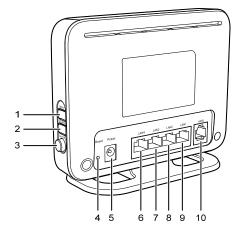

| Number | Interface<br>or Button | Description                                                                                                    |  |
|--------|------------------------|----------------------------------------------------------------------------------------------------|--|
| 1      | WPS                    | It is used to set up a wireless connection<br>between the HG532e and a wireless terminal<br>easily and safely.                        |  |
| 2      | WLAN                   | It is used to enable or disable wireless network function quickly.                                                                    |  |
| 3      | On/Off                 | It is the power switch and is used to power on or power off the HG532e.                                                               |  |
| 4      | Reset                  | You can press and hold the Reset button for<br>over six seconds to restore the default settings<br>of the HG532e.                     |  |
|        |                        | <b>NOTE</b><br>After you restore the default settings, your<br>customized data is lost. Therefore, use this<br>function with caution. |  |
| 5      | Power                  | It is used to connect the power adapter.                                                                                              |  |

| Number | Interface<br>or Button | Description                                                      |
|--------|------------------------|------------------------------------------------------------------|
| 6 - 9  | LAN1 -<br>LAN4         | It is used to connect to the Ethernet interface on the computer. |
| 10     | ADSL                   | It is used to connect to the MODEM interface on the splitter.    |

## 7.3 Default Settings

| Parameter                                                            | Setting                                       |
|----------------------------------------------------------------------|-----------------------------------------------|
| IP address of the LAN interface                                      | 192.168.1.1                                   |
| Subnet mask of the LAN interface                                     | 255.255.255.0                                 |
| User name used for logging in to the Web-based configuration utility | user                                          |
| Password used for logging in to the Web-based configuration utility  | user                                          |
| SSID                                                                 | See the label on the back panel of the HG532e |
| WLAN Key                                                             | See the label on the back panel of the HG532e |
| DHCP server function                                                 | Enable                                        |
| Wireless network function                                            | Enable                                        |
| Firewall function                                                    | Enable                                        |

## 7.4 Technical Specifications

| Item                              | Specification               |
|-----------------------------------|-----------------------------|
| Ambient temperature for operation | 0°C to 40°C (32°F to 104°F) |

| ltem                               | Specification                             |                                                                                                    |
|------------------------------------|-------------------------------------------|----------------------------------------------------------------------------------------------------|
| Relative humidity for operation    | 5% to 95%, non-condensing                 |                                                                                                    |
| Dimensions $(L \times W \times H)$ | 145 mm $	imes$ 31 mm $	imes$ 110 mm       |                                                                                                    |
| Weight                             | About 360 g                               |                                                                                                    |
| Standards                          | ADSL<br>standards                         | <ul> <li>G.992.1 (G.dmt) Annex A</li> <li>G.994.1 (G.hs)</li> <li>ANSI T1.413 Issue 2</li> </ul>                          |
|                                    | ADSL2<br>standards                        | <ul> <li>G.992.3 (G.dmt.bis) Annex A</li> <li>G.992.3 (G.dmt.bis) Annex L</li> <li>G.992.3 (G.dmt.bis) Annex M</li> </ul> |
|                                    | ADSL2+<br>standard                        | <ul> <li>G.992.5 (G.dmt.bitplus) Annex A</li> <li>G.992.5 (G.dmt.bitplus) Annex M</li> </ul>                              |
|                                    | WLAN<br>standards                         | 802.11b, 802.11g and 802.11n (2.4<br>GHz)                                                                                 |
| DSL transmission rates             | G.dmt<br>T1.413                           | <ul><li>Maximum downlink rate: 8 Mbit/s</li><li>Maximum uplink rate: 896 kbit/s</li></ul>                                 |
|                                    | G.992.5<br>(ADSL2+)                       | <ul> <li>Maximum downlink rate: 24 Mbit/s</li> <li>Maximum uplink rate: 1024 kbit/s</li> </ul>                            |
| Wireless transmission              | 802.11b                                   | Maximum rate is 11 Mbit/s                                                                                                 |
| rates                              | 802.11g                                   | Maximum rate is 54 Mbit/s                                                                                                 |
|                                    | 802.11n<br>(with 2T2R<br>antenna<br>used) | Maximum rate is 300.0 Mbit/s                                                                                              |

#### HUAWEI TECHNOLOGIES CO., LTD. Huawei Industrial Base

Huawei Industrial Base Bantian, Longgang Shenzhen 518129 People's Republic of China

www.huaweidevice.com